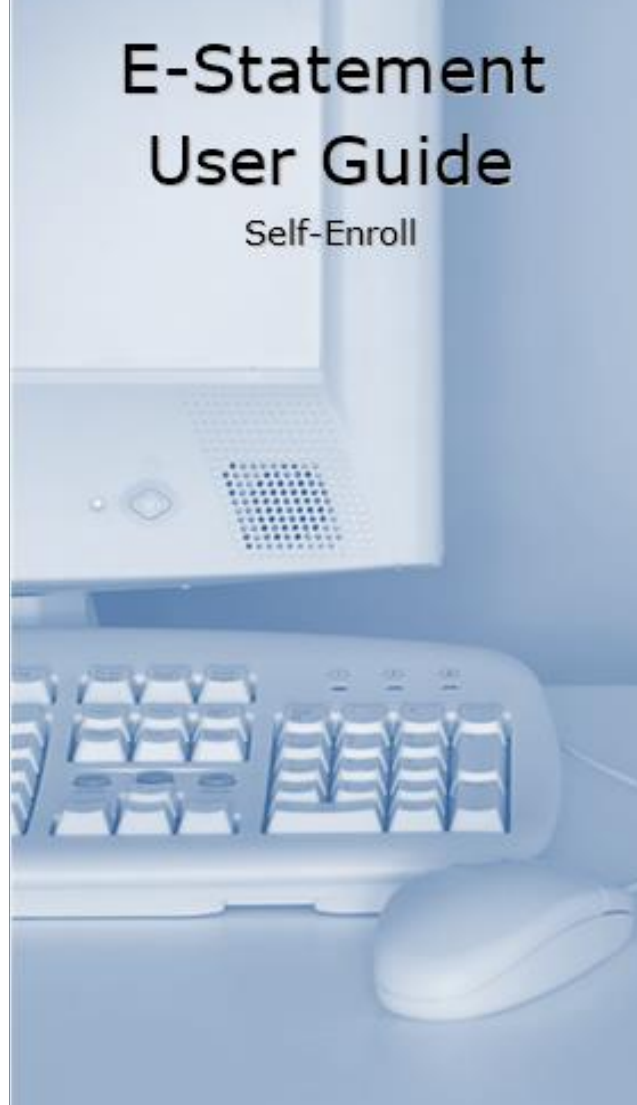

**Brattleboro** Savings & Loan

> [www.brattbank.com](http://www.brattbank.com/) depositops@brattbank.com depositops@brattbank.com depositops@brattbank.com depositops@brattbank.com 802.254.5333 are all done.

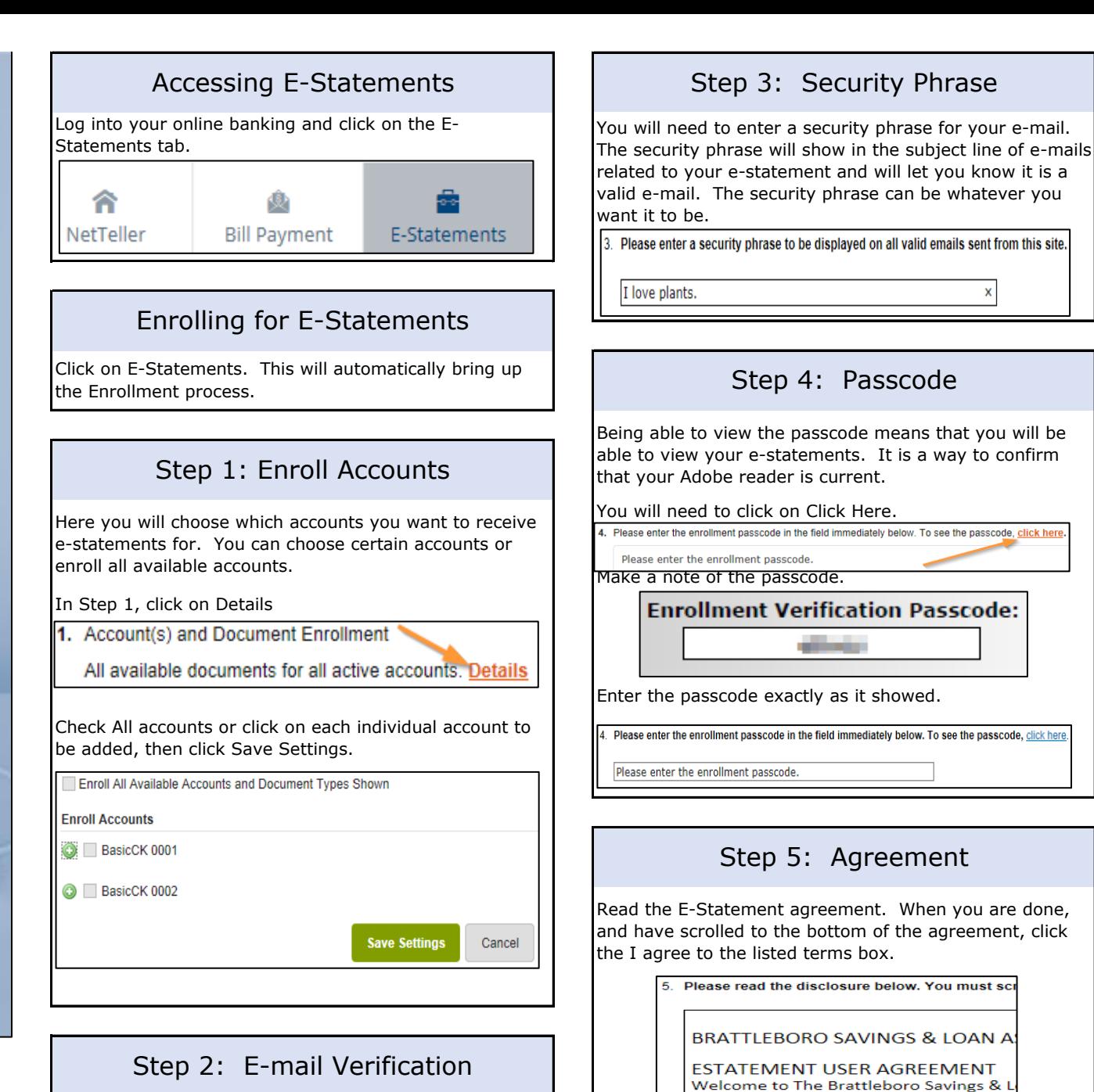

that you will be

environmentally friendly electronic versi We need your consent to begin sending

ree to the listed terms.

∃та

partically. Once you provide this so

**Enroll Now** 

Verify the e-mail address is where you would like to receive your e-statement e-mail verification

Please review the following email address. If not correct, please update it in the space shown lo.

### Changing E-Statement Accounts | | Additional Recipients

To change whether an account receives e-statements or paper statements, click E-Statements > Sign Up/Changes.

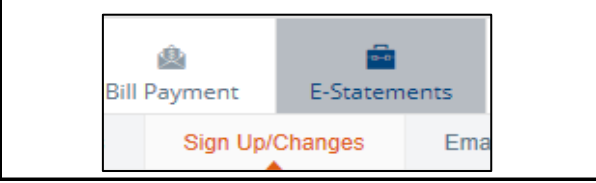

# Viewing E-Statements

E-Statements build to retain 18 months.

We recommend saving your E-Statements for future reference and to avoid any research fees.

Choose the account from the drop down menu and click on View to view your e-statement.

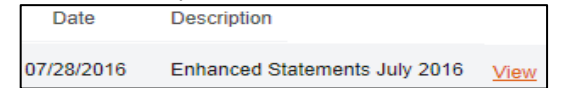

E-Statements look exactly like what is mailed to you. If you do not save your e-statement, and need us to print you a statement, it will not have our logo on it.

### e-mail Settings You can change your e-mail address and your security phrase under e-mail Settings. Click on E-Statements > e-mail Settings.  $\begin{vmatrix} 1 & 1 \end{vmatrix}$  applications. E-Statements Optio anges **Email Settings** Enter your new e-mail address here.<br>
Fall documents will be sent to the following email address: **DELITY @brattbank.com** Change your security phrase here. Change is click on Delete to delete the recipient. All authentic emails will contain the following security phrase: Hello to me from online banking Click on Save Settings when **Save Settings** you are done.

Only one person on the account can sign up for estatements

You can assign additional recipients to view your estatements.

Please be aware that anyone you assign access to can view your check images, statements and security phrase.

You will assign the additional recipient a User Name, enter their e-mail address and assign their Access Pin (Password)

The Access Pin (Password) must be between 4-8 alphanumeric characters in length. It is case sensitive and expires every 6 months.

To add an Additional Recipient, click on E-Statement > Additional Recipients.

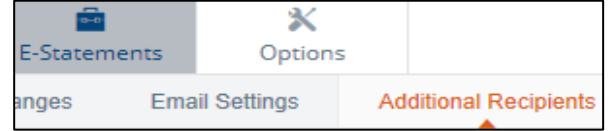

Enter the Username, e-mail Address and Access Pin. Click Save.

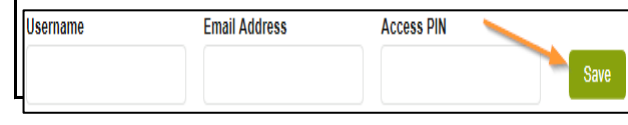

# Edit Additional Recipients

You can Edit, Delete and Assign Documents to your Additional Recipients.

Click on E-Statement > Additional Recipients. election clicking Logout before leaving your computer.

Click on Assign Documents to allow them access to specific statements only.

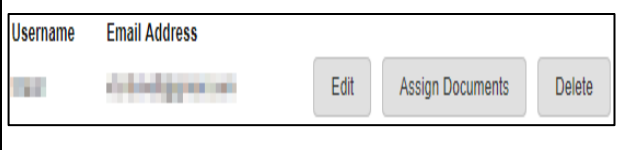

## Reconciliation Wizard

Reconciliation Wizard helps reconcile your statement.

Click on E-Statement > Reconciliation Wizard.

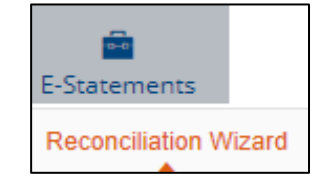

Follow the step-by-step instructions and you will be able to reconcile your statement in no time.

## Security Reminders

- ❖We will NEVER e-mail you for your personal information. Any e-mail claiming to be the Bank requesting personal information such as Card Numbers, Social Security Numbers, IDs, or Passwords should not be trusted or opened.
- ❖ Do not write your password down.
- ❖ Change your password frequently.
- ❖ Use a different password to access your online Accounts than ones you use for other
- ❖ Always exit your online banking session by

[www.brattbank.com](http://www.brattbank.com/) 802.254.5333